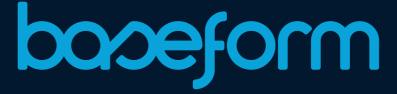

# How to create or edit a PI library

2014/May · AWARE-P Suite Documentation

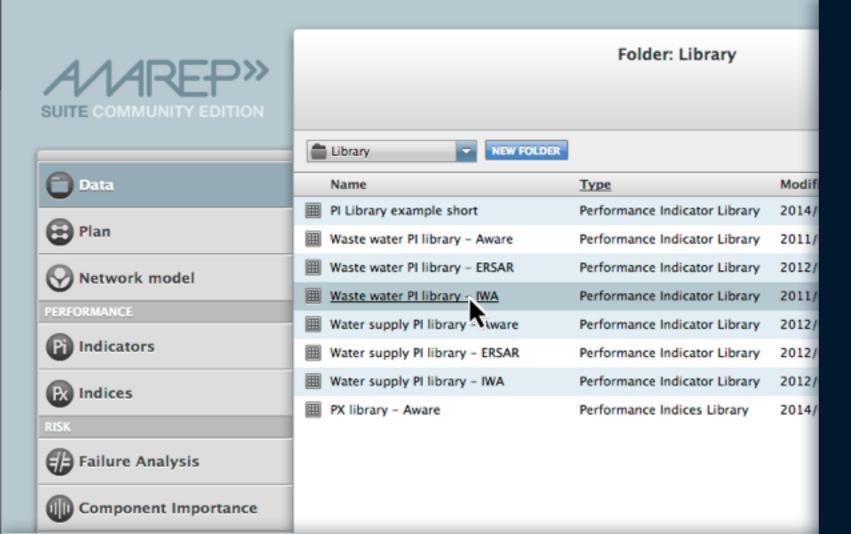

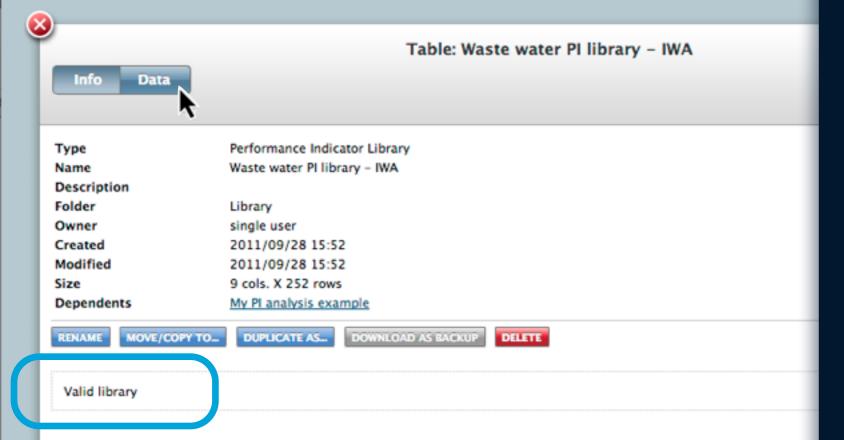

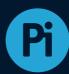

### How to edit a PI library

To access, examine, edit or download the contents of a PI library file, use the **Data Manager** to navigate to the Library folder, as shown on the top screenshot.

In the next screen (bottom image), click on the **Data** tab as shown, to access the data.

Notice how the system confirms this is a valid library (bottom left). In case any inconsistencies are detected in the PI definitions or the variables they are calculated from, warnings will appear in this area.

### Don't forget to make a copy

Before making any changes to a library file, it is strongly advisable to first create a safety copy by using the **Duplicate as** function in the menu shown.

In case of need, the latest versions of the standard libraries are available as backup from baseform.org

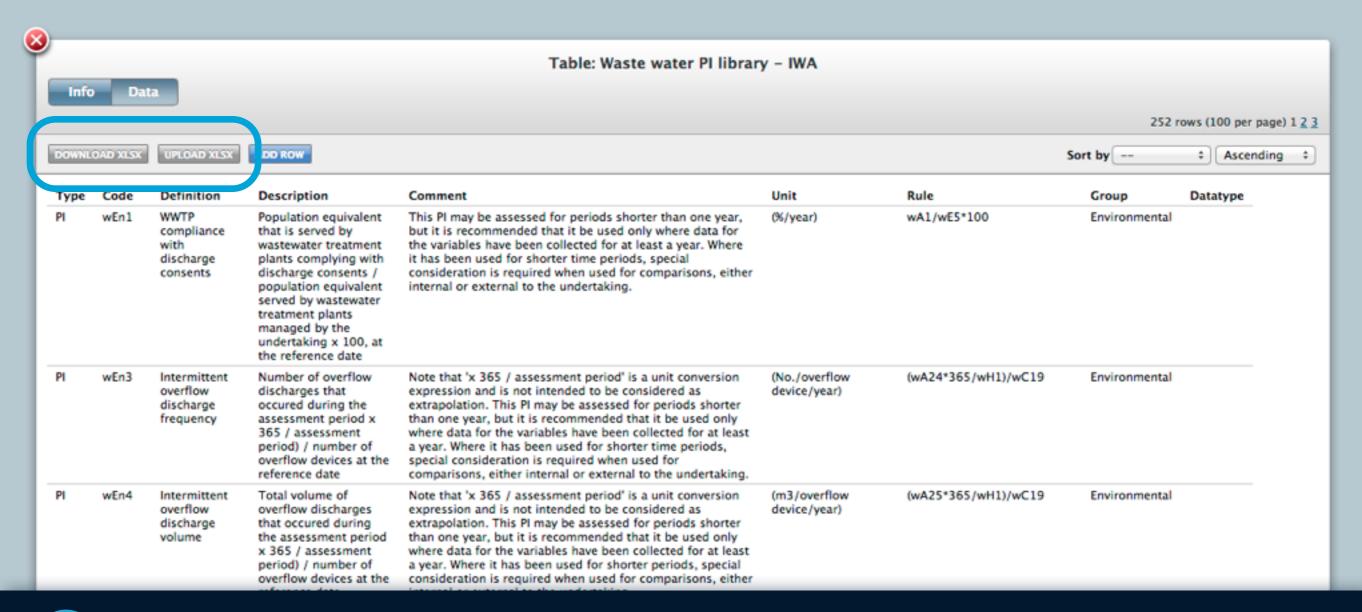

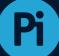

# **Export to, or import from Excel®**

The Data tab provides a viewer and editor of the PI library — a table with the columns shown above, with one performance indicator (PI) defined per row.

As with most tables in Baseform software, it is possible to export (download) to or import (upload) from Excel® in a specific

workbook format. To use this facility:

- 1. click **Download XLSX** to generate an Excel® file in the appropriate format;
- 2. edit that file in Excel®, making sure the format remains unchanged;
- 3. click **Upload XLSX** to import the data to your PX library.

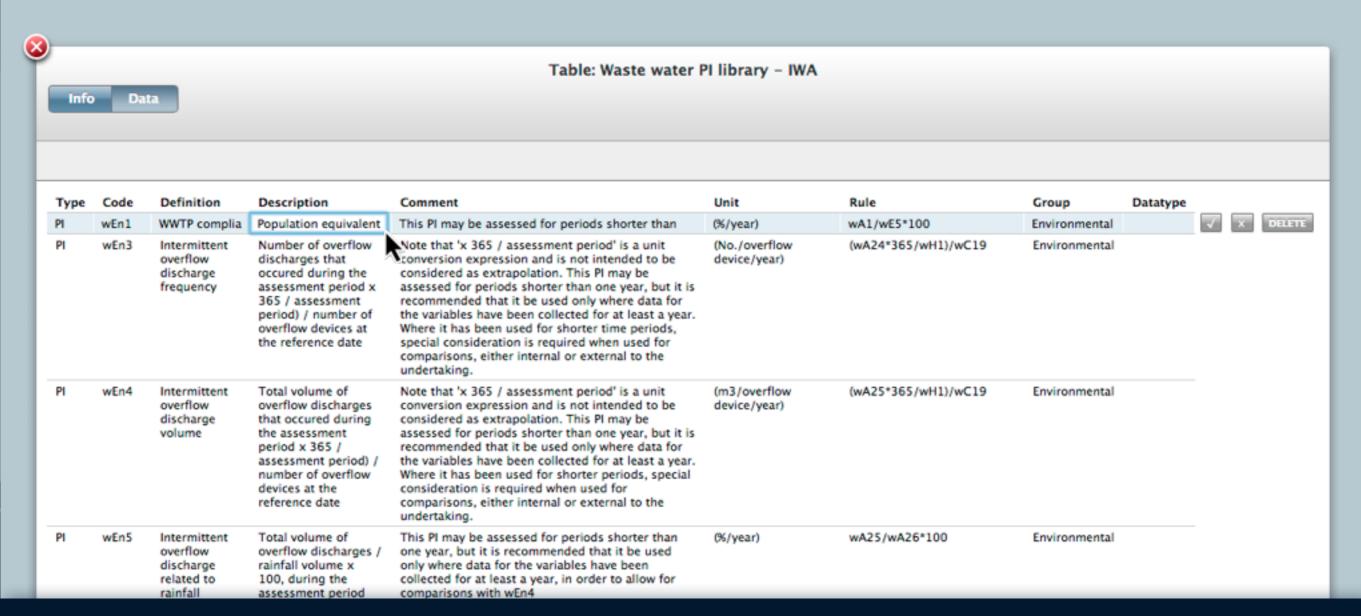

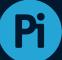

# Editing library rows directly in the Data tab

The library may edited directly in the **Data** tab. Clicking on any value on the table activates the row editor. Once any changes have been made to the values:

- The ✓ button saves changes to the row;
- The X button exits the row without saving.

The **Delete** button eliminates the row.

Any changes to the library file will potentially affect the calculations performed in the Performance Indices tool.

It is advisable to create a backup of the original library (using the **Copy** or **Duplicate** function in the **Data Manager**) before any changes are made.

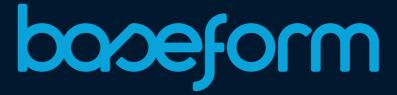

For more details and technical background on this or any other tool of the AWARE-P Suite, please refer to baseform.org

**2014/May · AWARE-P Suite Documentation**